## **7.06 Vorgangstyp Rechnung und Gutschrift Inhaltsverzeichnis**

- **[7.6.1 Das Rechnungsausgangsbuch](http://knowledge.cowis.net/?solution_id=1065&artlang=de#Rechnungsausgangsbuch)**
- **[7.6.2 Zahlungen erfassen](http://knowledge.cowis.net/?solution_id=1065&artlang=de#Zahlungen-erfassen)**
- **[7.6.3 Vorgangstyp Gutschrift](http://knowledge.cowis.net/?solution_id=1065&artlang=de#Gutschrift)**

Eine Rechnung wird in den meisten Fällen aus einem bestehenden Lieferschein kopiert (siehe Punkt "Lieferscheine). Grundsätzlich können Rechnungen auf die gleiche Weise wie Lieferscheine geändert werden. Dies ist allerdings nicht mehr möglich, wenn die Rechnung bereits in ein "Rechnungsausgangsbuch" geschrieben wurde. In der Auftragsbearbeitung können Sie unter "Einstellungen / Standardvorgaben / Standardvorgaben" im Feld "Brutto-Rechnungen" einstellen, ob Sie standardmäßig mit Brutto- oder Nettorechnungen arbeiten möchten.

Die Rechnungserstellung kann folgendermaßen aussehen:

#### **Nettorechnungen**:

Hier wird für jede Artikelposition die Nettosumme angezeigt und auf den gesamten Endbetrag die Mehrwertsteuer dazu gerechnet.

#### **Bruttorechnungen**:

Hier ist in jeder Artikelposition die Mehrwertsteuer enthalten.

#### **HINWEIS**:

Im Gegensatz zum Lieferschein hat eine Rechnung allein keinen Einfluß auf den Lagerbestand.

#### **Mwst. ausweisbar pro Position**

Den Grundlagen einer korrekten Rechnung entsprechend können pro Position die jeweiligen Mwst-Sätze ausgewiesen werden.

Seite 1 / 7

**(c) 2024 DdD Retail Germany AG <support@cowis.net> | 2024-04-29 01:29** [URL: https://knowledge.cowis.net/index.php?action=faq&cat=29&id=66&artlang=de](https://knowledge.cowis.net/index.php?action=faq&cat=29&id=66&artlang=de)

Über den Druckparameter "**@PosMwstProz**" kann dieser auf dem Formular positioniert und gedruckt werden. Die korrekte Länge des Fedes steuert das Längenfeld "**LenMwstProz1**"

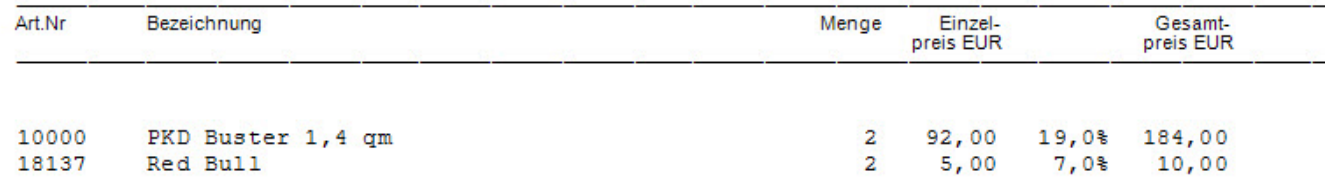

*Ausweis der positionsabhängigen Mwst.*

#### **Darstellung von 1000er-Trennzeichen in den Beträgen**

- Beim Drucken von Beträgen in Vorgängen kann ein 1000er-Trennzeichen angezeigt werden.
	- Einzelpreis/Gesamtpreis in Vorgangspositionen
	- Gesamtpreis netto
	- Gesamtpreis brutto
	- De-/Aktivierbar über den COWIS-Parameter "**VgTrennTausend"**

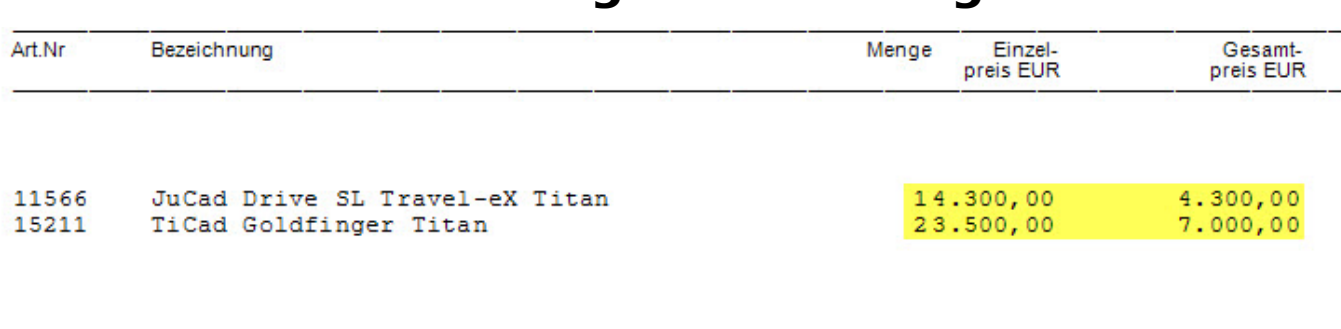

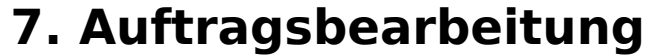

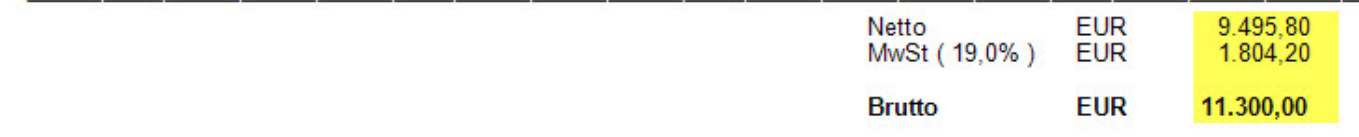

*Beträge mit 1000er-Trennzeichen*

## **7.6.1 Das Rechnungsausgangsbuch**

Sind Komplettvorgänge abgeschlossen, d.h. die Ware ist vollständig geliefert und alle Rechnungen sind bezahlt etc., können diese in ein "Rechnungsausgangsbuch" geschrieben werden. Diese Funktion ist unter "Extras / Sonstiges" oder mit [Shift]-[F8] zu finden. Wenn Sie diesen Punkt bestätigen, wird eine fortlaufende Nummer für diese Bücher vorgeschlagen. Danach werden die in Frage kommenden "Vorgänge" aufgelistet. Da hier alle Datensätze markiert sind, können Sie "Vorgänge", die noch nicht in das "Rechnungsausgangsbuch" gehören mit der "Leertaste" entmarkieren. Danach erhalten Sie ein "Rechnungsausgangsjournal", indem die einzelnen Vorgänge, Kundennamen, Summen etc. aufgelistet sind.

Hierbei ist zu beachten, daß Rechnungen, die sich in einem "Rechnungsausgangsbuch" befinden, nicht mehr gelöscht oder geändert werden können.

## **7.6.2 Zahlungen erfassen**

Beim Aufruf des Menüpunktes "Extras / Zahlungen erfassen" zeigt Ihnen DdD Cowis den offenen Betrag der Rechnungen im Fenster "Zahlungen"an. Diese Anzeige bezieht sich jeweils auf den Komplettvorgang, auf dem Sie beim Aufrufen des Menüpunktes stehen.

Wenn Sie hier die Taste [F5] drücken, erhalten Sie eine Auswahlliste, in der alle Rechnungen dieses Komplettvorganges aufgezählt sind. Beim Bestätigen einer Rechnung wird diese in das Fenster "Zahlungen" übernommen. Wenn der Rechnungsbetrag nicht sofort vollständig bezahlt wurde, können Sie den Betrag gegebenenfalls korrigieren. Der Restbetrag wird dann im Feld "noch offen" angezeigt. Ist die Rechnung innerhalb der Skontofrist, werden Sie von DdD Cowis beim Auswählen der Rechnung darauf hingewiesen und können per "Ja / Nein-Schalter" Skonto gewähren oder nicht. Bei Komplettvorgängen, zu denen es auch eine Gutschrift gibt, erhalten Sie beim Auswählen der Rechnung die Abfrage, ob die Rechnung gegen die Gutschrift verrechnet werden soll oder nicht. Wenn Sie diese Frage mit "Ja" beantworten, müssen Sie aus der Auswahlliste noch die entsprechende Gutschrift auswählen und bestätigen. Im Anschluß müssen Sie noch den Restbetrag der Rechnung als Zahlungseingang erfassen.

## **7.6.3 Vorgangstyp Gutschrift (Stornorechnung)**

Gutschriften können nach dem gleichen Prinzip wie Lieferscheine erstellt werden. Dabei ist zu beachten, daß die Eingabe der Mengen mit "positivem Vorzeichen" erfolgt. Das Feld "Ware in Bestand zurücknehmen" hat folgende Bedeutung:

Wenn Sie den Schalter auf "N" setzen, wird diese Ware nicht mehr in den Bestand zurück gebucht (z.B. fehlerhafte Ware). Entsprechend geht die Ware beim Eingeben von "I" wieder in den Bestand zurück. Der Punkt "Extras / Sonstiges / Gutschriften bestätigen" kann beim Eingang der entsprechenden Ware benutzt werden. Zur Information erhält die Gutschrift in der Liste der Einzelvorgänge ein "B" für bestätigt.

Seit 01.01.2013 muss beim Ausdruck von "Gutschriften" laut aktuellem Gesetz statt "Gutschrift" der Begriff **"Stornorechnung"** stehen.

Der neue Cowis-Parameter (Einstellungen\Alle\Parameter) "DruckGutText"steuert, ob wie bisher "Gutschrift" oder "Stornorechnung" auf dem Ausdruck stehen soll. Seite 4 / 7

Quellen:

- Art 33 Abs. 1 Jahressteuergesetz 2013
- §14 Abs. 4 Satz 1 Nummer 10 UStG

### **Gutscheine aus einer Gutschrift erstellen**

### **Erstellung von Gutscheinen aus einer Gutschrift**

- Aus einer Gutschrift können direkt Gutscheine erstellt werden.
	- Hierbei werde 2 Varianten unterschieden:
- Variante 1 (Standard):

Eine Gutschrift wird erstellt **und gespeichert**. Anschließend wird über den Button "Gutschein erstellen" ein Gutschein erstellt. Dieser Gutschein ist nur **an der Kasse einlösbar**.

Variante 2:

Erstellen Sie nach **Aktivierung** des Cowis-Parameters **"CrossChanelVouchers"** eine Gutschrift und **speichern diese ab**. Erstellen Sie jetzt einen Gutschein, so kann dieser an der Kasse **und zusätzlich im Internetshop** eingelöst werden (mit vorhandenen Gutschein-Modul).

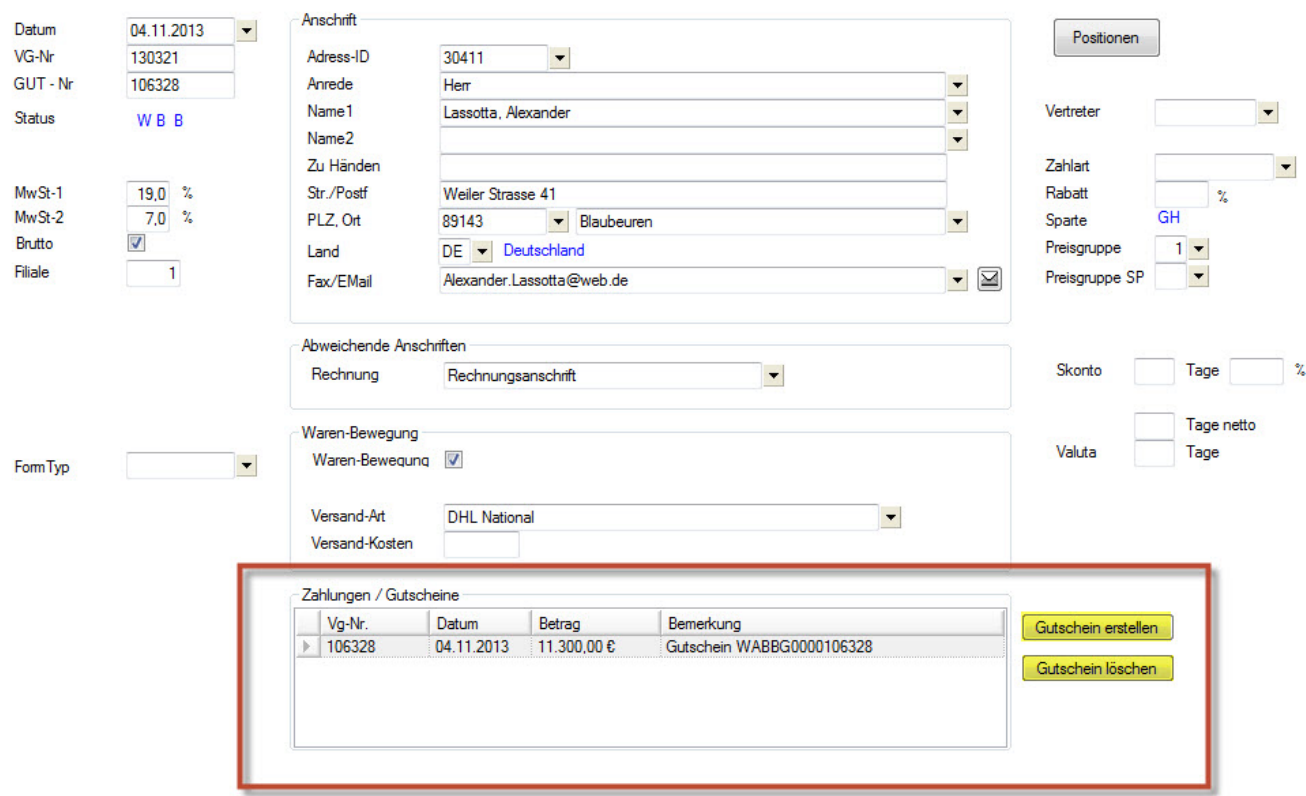

*Gutschein erstellen innerhalb einer Gutschrift*

Weitere Funktionen:

- Löschen von erstellten Gutscheinen aus einer Gutschrift.
- Ausdruck des Gutscheincode über die Druckvariable "@GutscheinCode".
- Ausdruck des Gutschein-Barcodes über die Druckvariable "@GutscheinBarcodeXY"
	- **Bitte beachten Sie, das für einen korrekten Scan des Barcodes an der Kasse, der Barcodescanner für das deutsche Tastaturlayout (Standard) programmiert sein muss.**

Surfshop Laupheim, Zeppelinstr, 39, 88471 Laupheim

Herr Alexander Lassotta Weiler Strasse 41 89143 Blaubeuren

### **Stornorechnung**

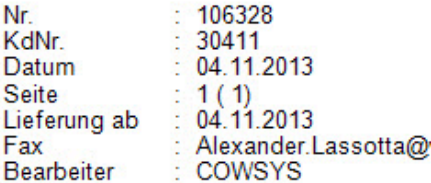

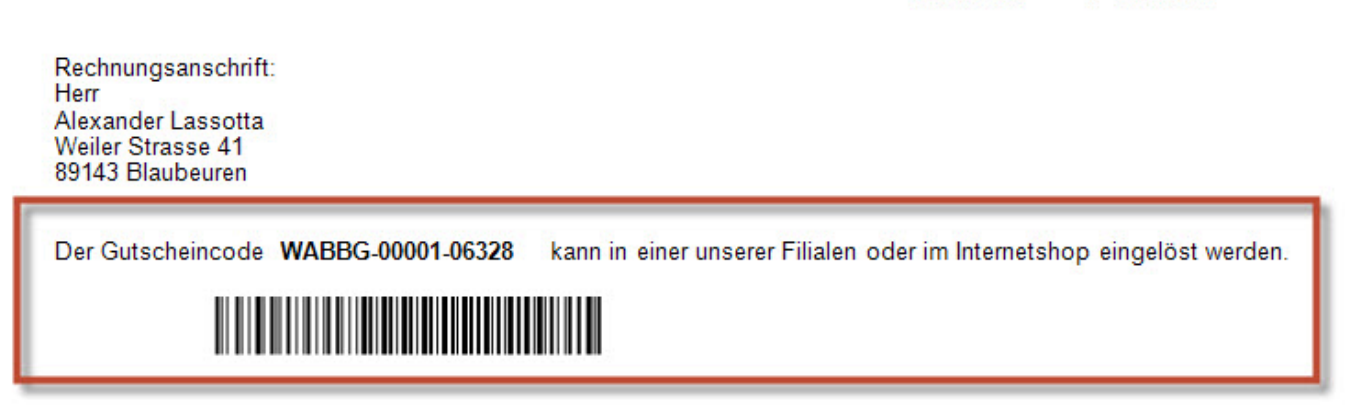

*Gutscheincode auf der Gutschrift andrucken* 

### **Gültigkeit des Gutscheines aus Gutschriftserstellung steuerbar**

- In der Standardeinstellung gilt die gesetzliche Verjährungsfrist von drei Jahren nach Ausstellung (§ 195 BGB), **gerechnet vom 31. Dezember des Ausstellungsjahres** (§ 199 BGB).
- In der individuellen Einstellungen können "X-Tage" als Gültigkeit eingetragen werden.
	- Der Paramter der dies steuert heisst "**GutVoucherGültigkeit**".

Eindeutige ID: #1065 Verfasser: WebMaster Letzte Änderung: 2014-03-05 11:47